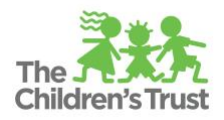

# **Budget SAMIS Guide**

Trust Central - SAMIS Fiscal module allows an Agency, through the role of Creator, to initiate a program budget. A program can only have one budget per each Fiscal Year and must be approved before a request for reimbursement can be processed. When completing a budget, please refer to the Budget Guidelines located at our website <https://www.thechildrenstrust.org/content/financial> for more details and requirements. Please note in order to access the document, you will need to login to the website.

#### **Before creating your budget:**

- Complete the **Budget Workflow Approval Chain Setup.** Please refer to the **SAMIS Fiscal Approval Workflow Chain guide** for instructions.
- Create/setup positions in **Position Management.** Refer to **"Positions – Position Management Guide for details"** for instructions.
- Setup **Program Funders** with any additional type of funding source(s) that will support the program during the Fiscal Year (If applicable). Refer to **"Program Funders" guide** to learn how to add the feature, **and** refer to the program funders section at the end of this document to learn how to report the match contribution in the actual budget once the feature has been added.

## **How to create a budget**

Consult your Contract Manager before creating a budget in SAMIS.

1. On **SAMIS Main Menu** screen, click on "**Fiscal"** and then "**My Approval Queue"** link.

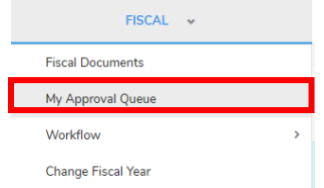

2. Click on **"New Approval Request"** on the left-hand side.

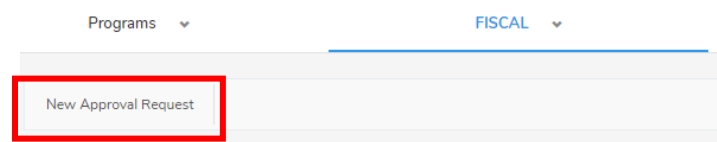

- 3. Select the appropriate Fiscal Year from the **"Fiscal Year"** dropdown list.
- 4. Select the appropriate "**Agency/Program."**
- 5. Select "**Budgets"** from the "**Area"** dropdown list.

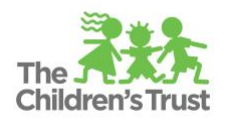

- 6. Click **"No"** from the **"Copy Previous Budget?"** link to create a new blank budget, **OR** click **"Yes"** to create a budget from a previous year budget.
- 7. Click on **"Start Request."**

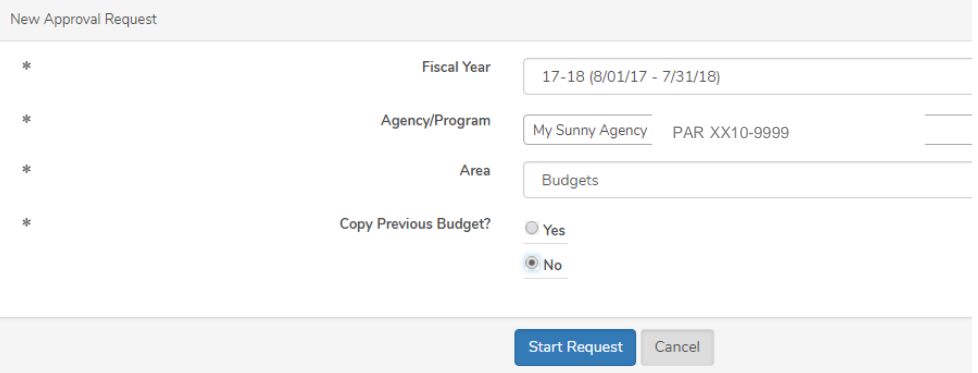

## **How to view a budget in My Approval Queue**

- 1. On **SAMIS Main Menu** screen, click on "**Fiscal"** and then "**My Approval Queue"** link.
- 2. Click on the fiscal document in the grid identified as **"Budget"** under fiscal documents and **"Edit"** under Status.

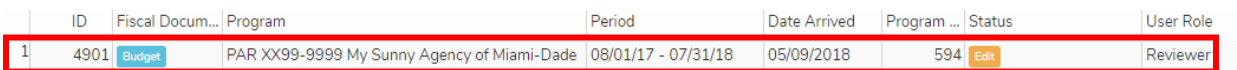

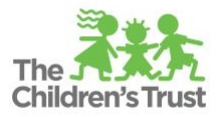

# **Understanding Budget Summary Screen**

 $\bullet$  1710-2140

Contract #

BUDGET #3529: PAR XX10-2140 AMIGOS TOGETHER FOR KIDS

**Heading1:** Provides you the document type and agency name

**Last Re** 

**Budget: PAR XX10-9999 My Sunny Agency**

16-17 testing extension

**Action Buttons:** Allows users in the workflow to view added notes as well as view the document approval trail.

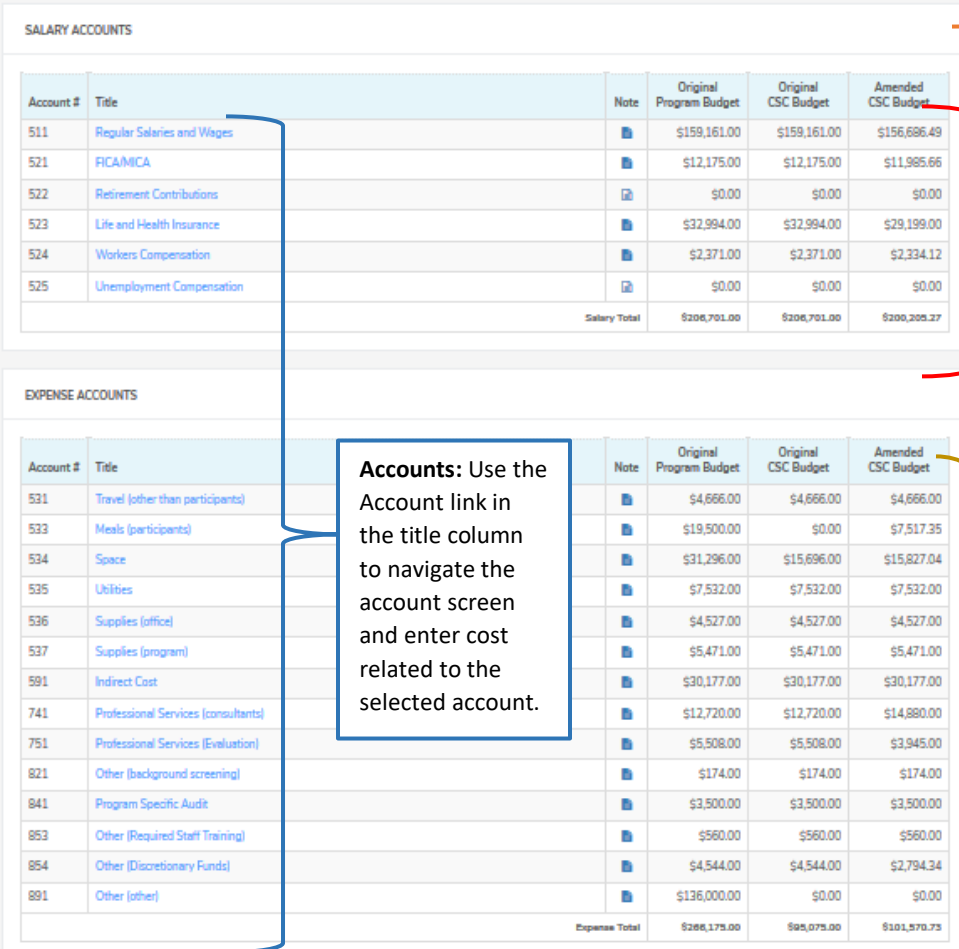

**Heading 2**: Provides the fiscal year, document type, allocation, user approval queue's status, and document status

#### **Salary Accounts:** Provides the general program cost related to salaries and fringe benefits, as well as the portion that will be funded by The Children's Trust.

**Expense Account Accounts:** Provides the general program cost related to non- salaries as well as the portion that will be funded by The Children's Trust.

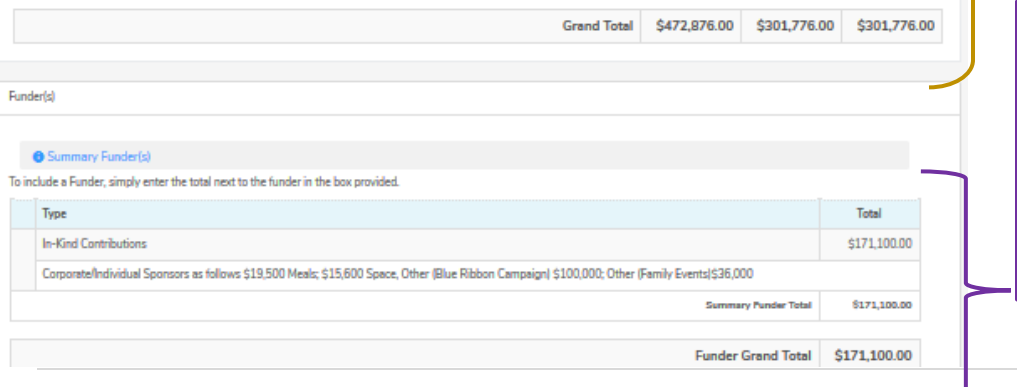

**Accounts:** Use the Other Summary runuers. This<br>section provides to the national term in the top the the top the the top the the top the the top the the top the the the top the the the top the the top the top the top the top the top the top the top the top the top the top the top the to information about additional funding  $\frac{1}{2}$ supporting the **:** Provides you the **Funders:** This sources program.

Updated as of 6/2/18 3 | Page Budget SAMIS Guide Cost related to opuated as or expenses as well

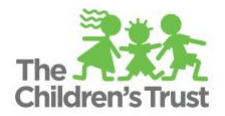

# **How to enter salaries**

1. Once in the budget, click on **Regular Salaries and Wages** to view all the positions

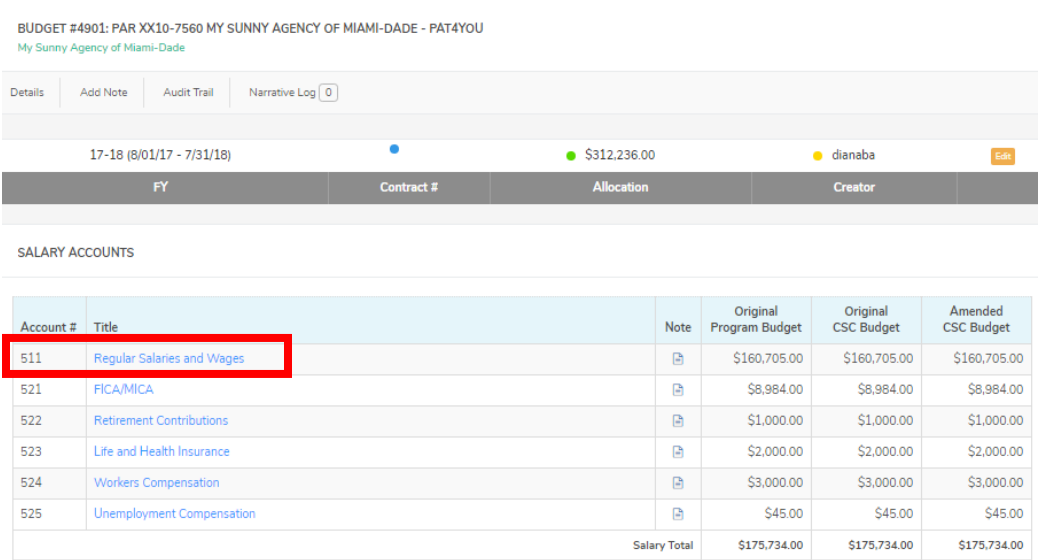

## 2. Select the **"Position"** title for which salary information will be entered

SALARY ACCOUNT: REGULAR SALARIES AND WAGES

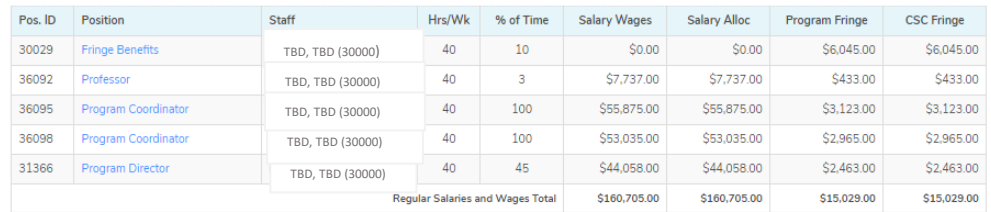

#### 3. Fill out the "Narrative" box (see next page for details)

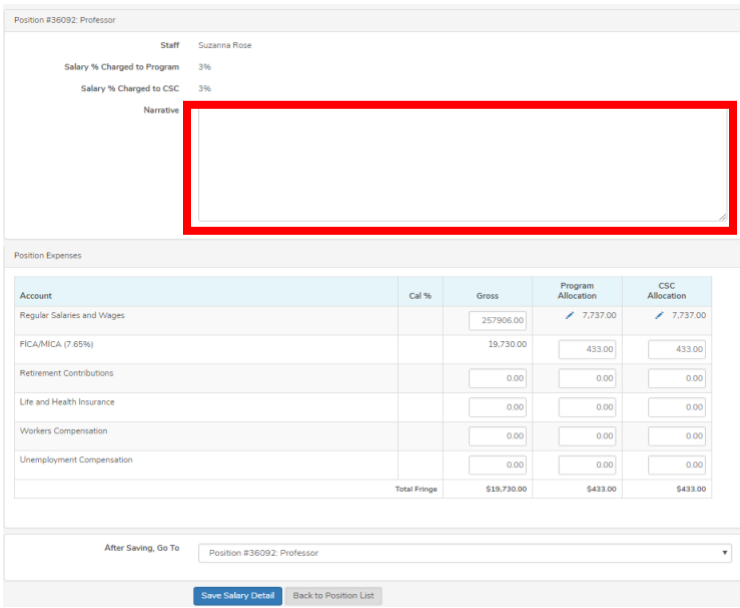

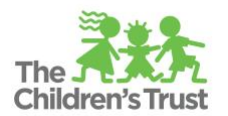

Follow these instructions to complete the required information for all positions (except for Fringe Benefits).

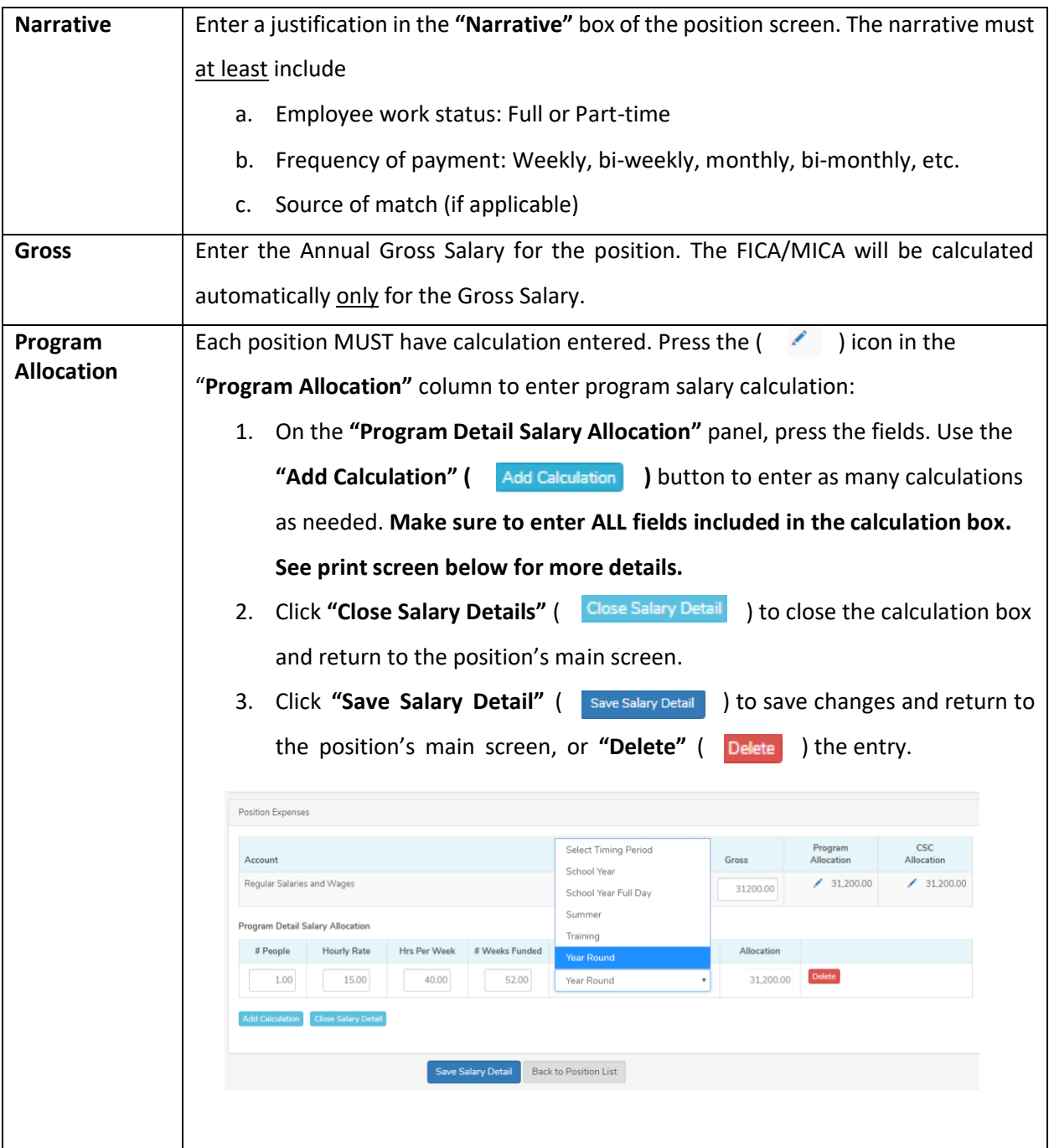

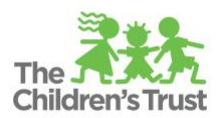

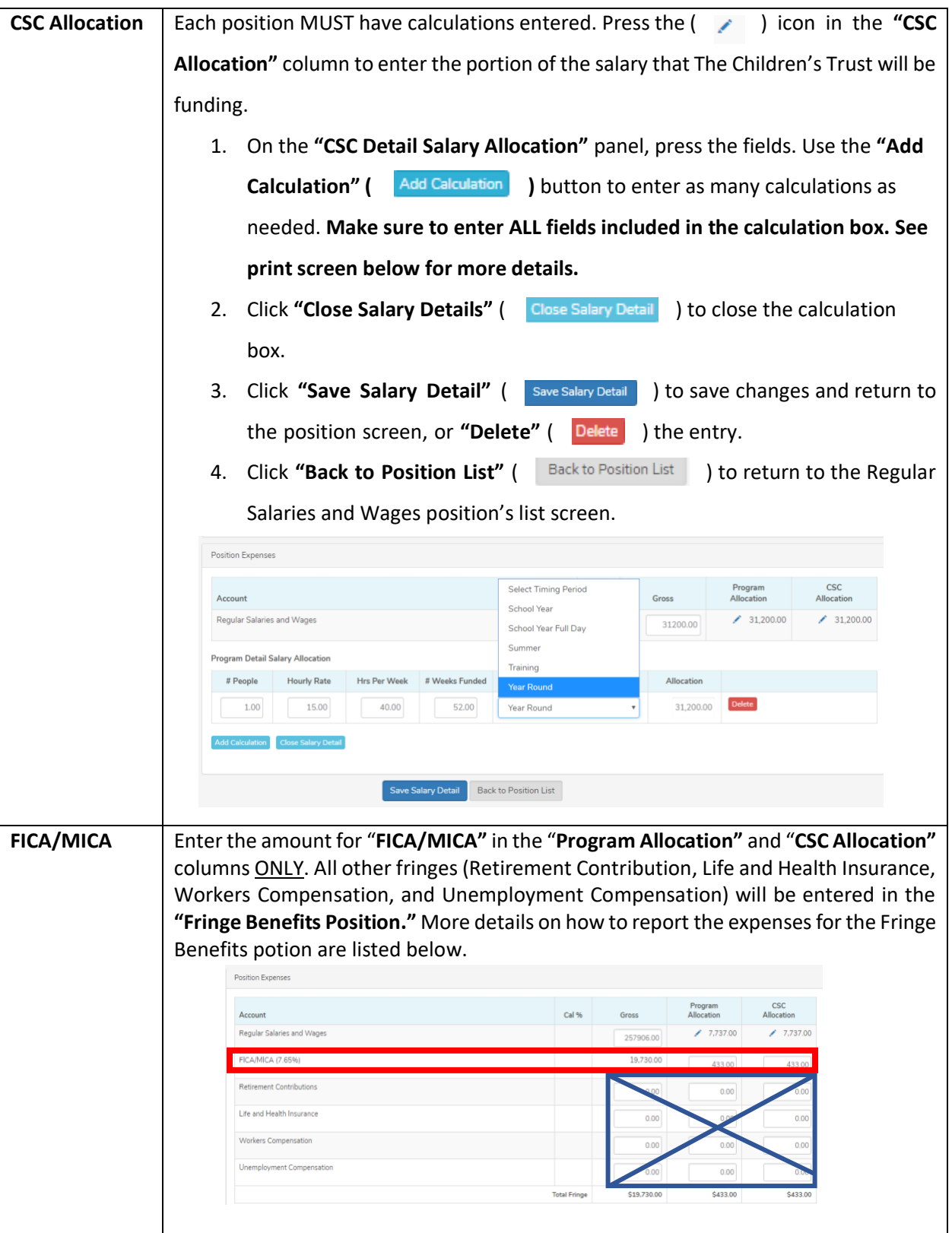

Updated as of 6/2/18 6 | Page Budget SAMIS Guide

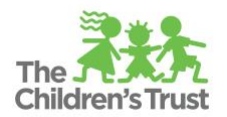

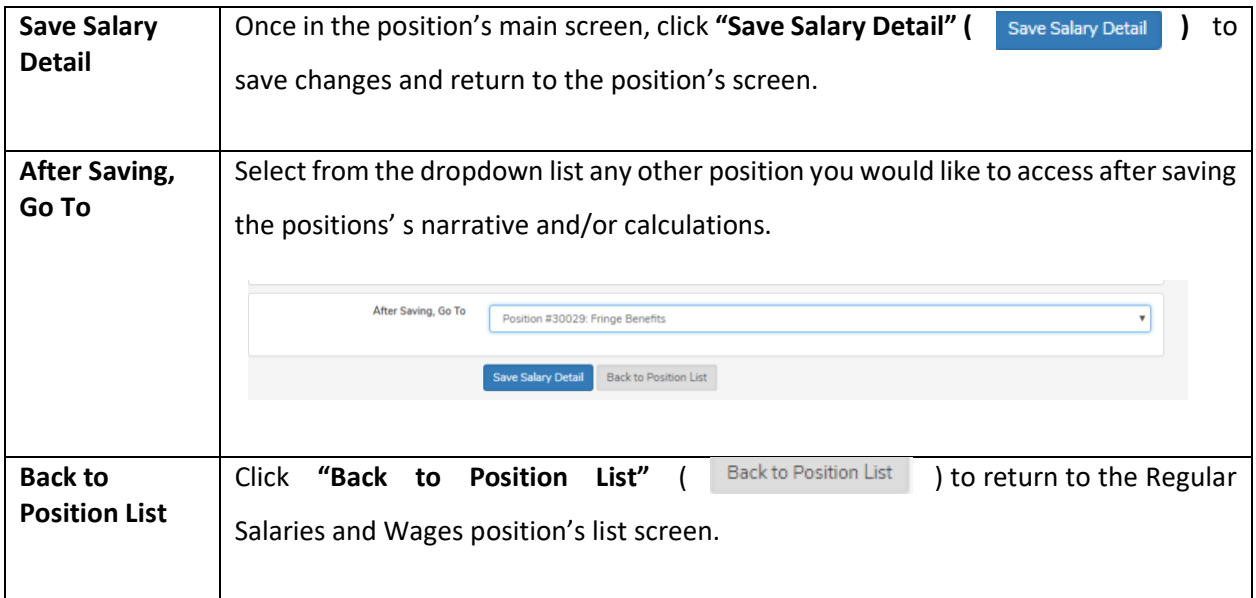

Repeat Steps 2-3 for all other position included in the Budget except the Fringe Benefits Position.

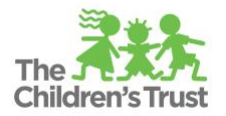

# **How to enter fringe benefits expenses**

1. Click on the **"Fringe Benefits"** position link. Keep in mind this position is designated to enter the fringes calculations for r**etirement, life and health insurance, workers compensation, and unemployment compensation for staff working directly on a funded program**. **Only FICA/MICA calculation would need to be reported at the position level**.

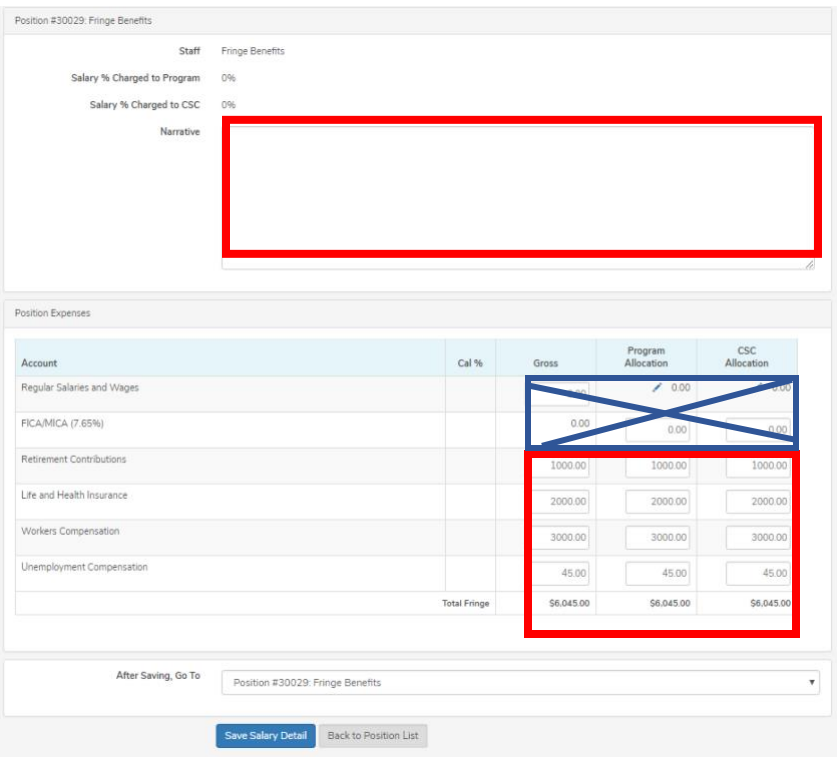

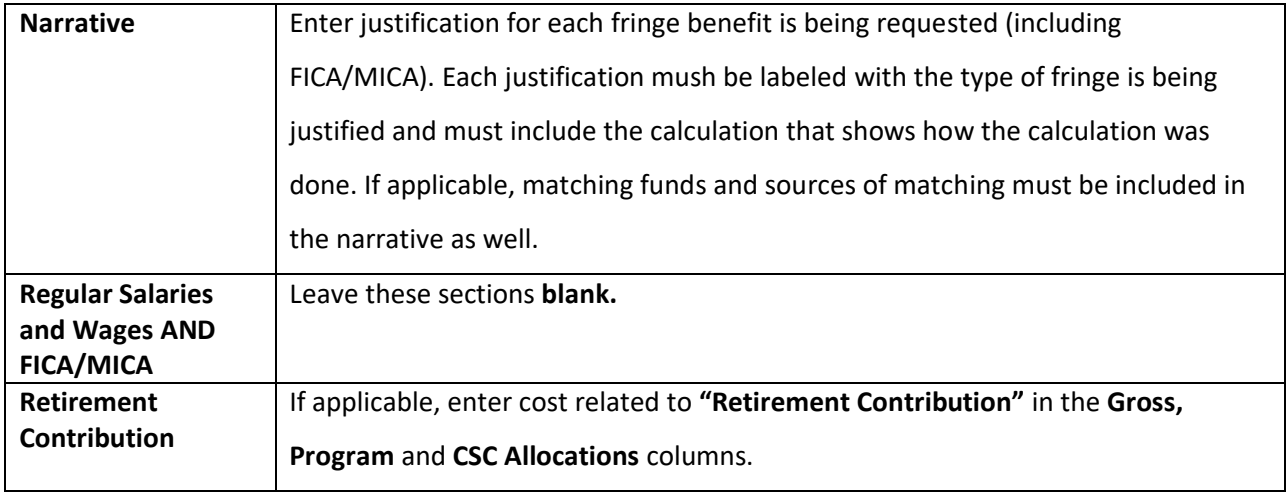

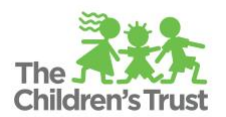

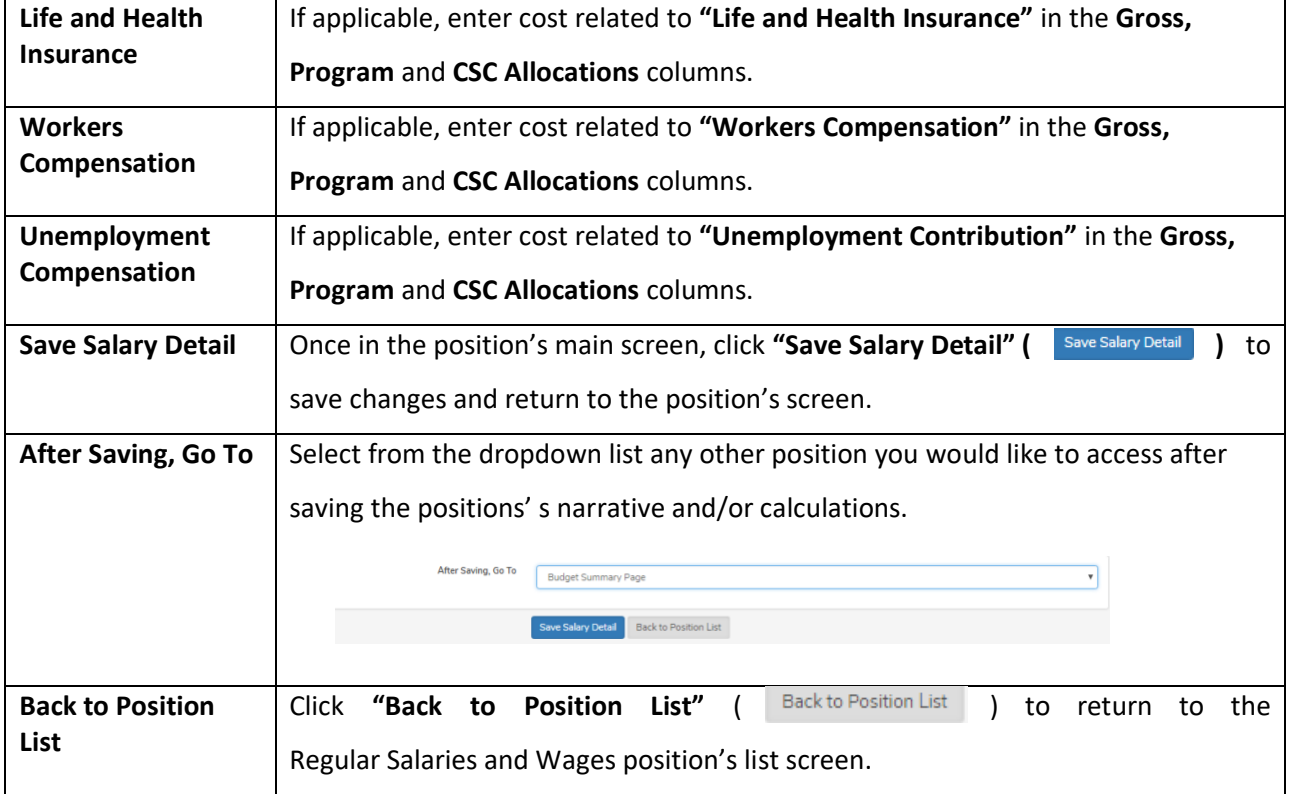

2. **Do not** enter any narrative in the **"Narrative"** box outside the Regular and Salaries Wages Position's List. Any narrative included in this section **will not be shown** in the budget related reports.

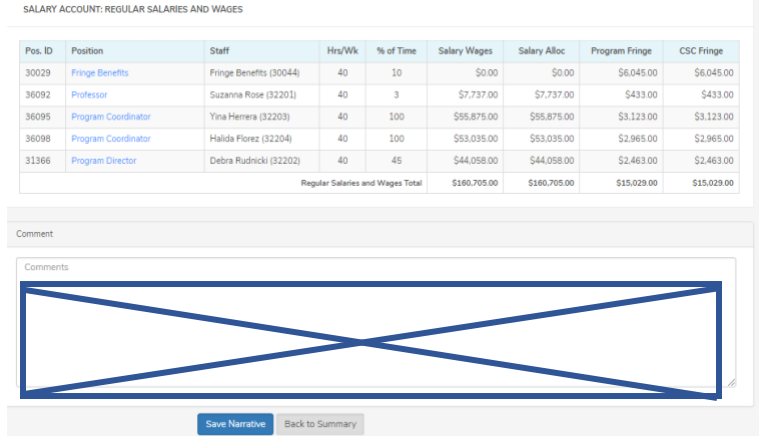

- 3. Click on "Save Narrative" (Save Narrative ) to save all changes made in all positions.
- 4. Click on "Back to Summary" (Back to Summary ) to return to the Budget Summary Screen.

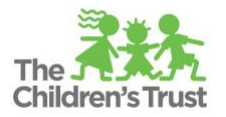

# **Fringes Benefits (Other)**

The budget template includes another fringe benefits account called "**Fringe Benefits (other)."** This line item is intended to report other fringes benefits expenses outside the ones listed in the Fringe Benefits position included in the **"Salary Accounts"** section. However, this line item can **ONLY** be used with preauthorization from The Children's Trust. Please contact your Contract Manager for approval.

### **How to enter operating expenses**

1. Select the **"Expense Account"** link for the desired expense account

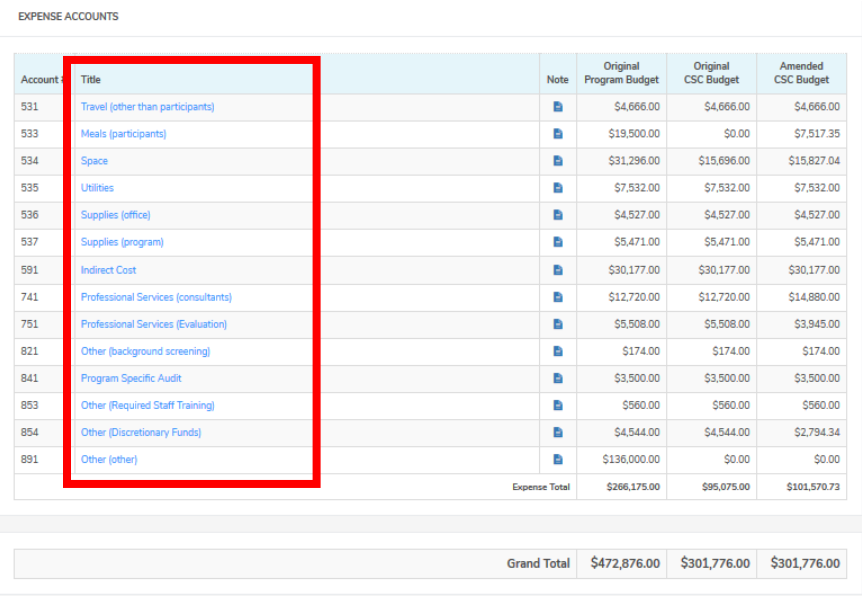

2. Once in the account, fill out the **"Expense Account"** detail screen.

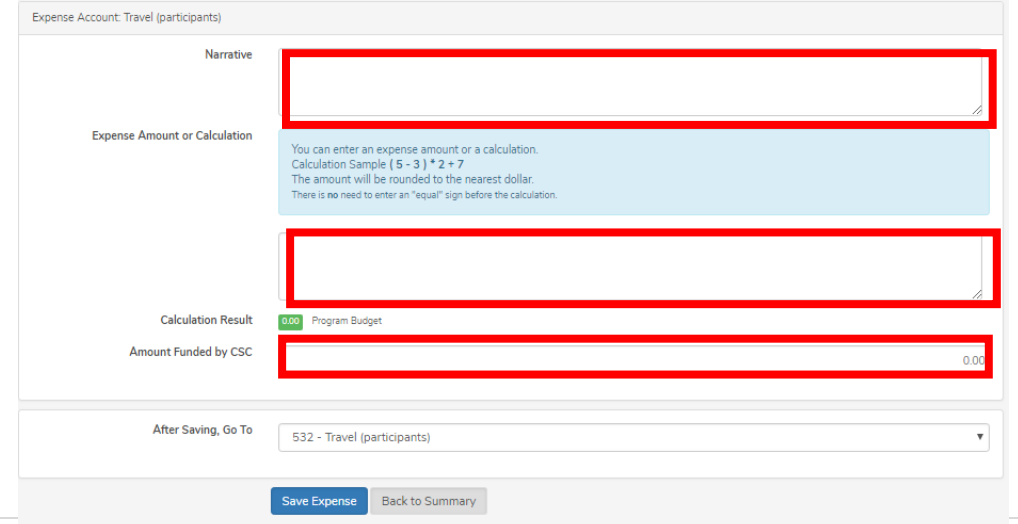

Updated as of 6/2/18 10 | Page Budget SAMIS Guide

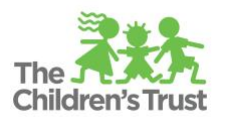

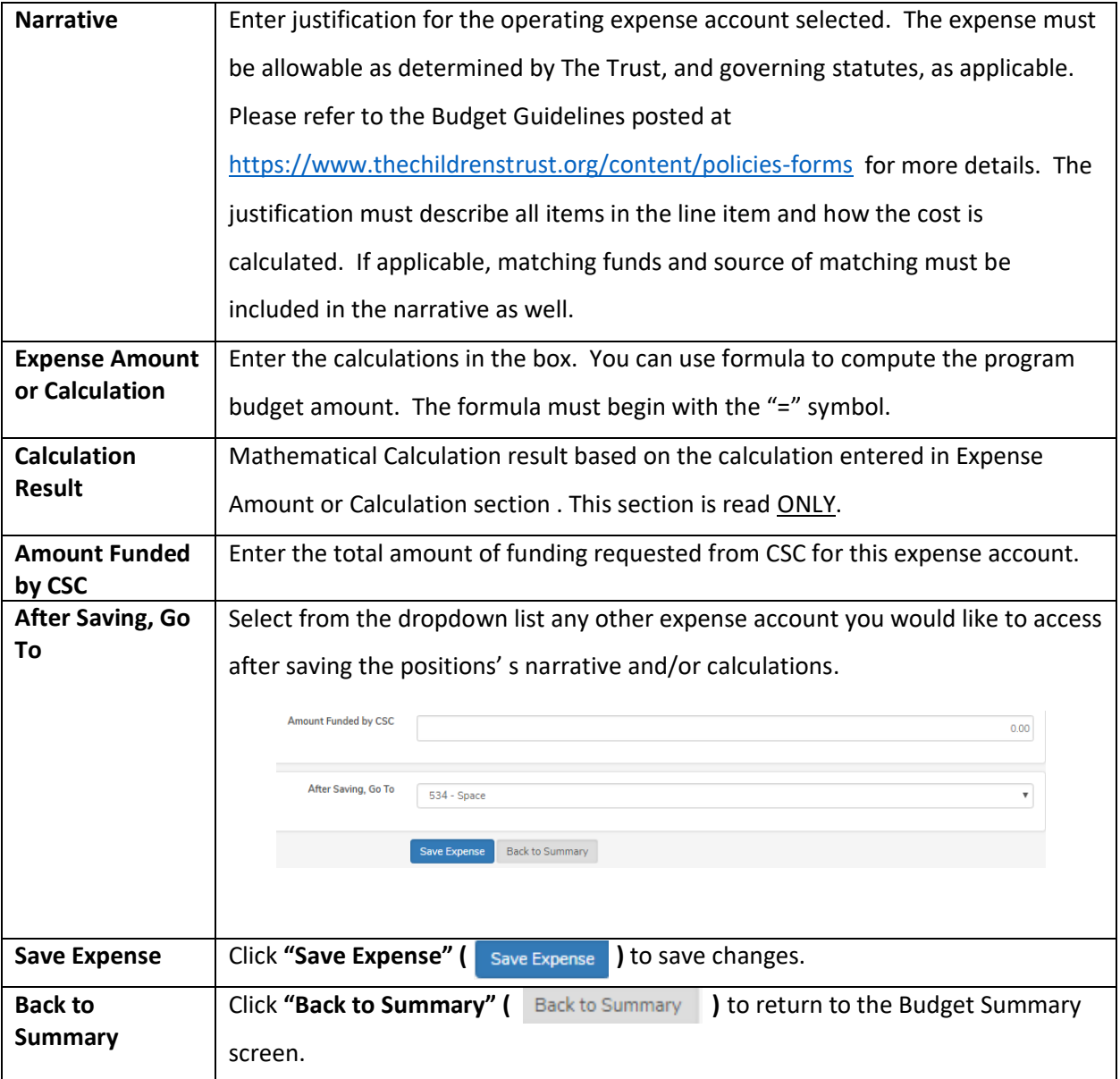

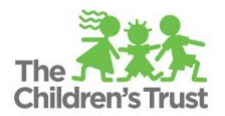

## **Subcontractors**

The budget includes expense account # 611 to report any **"subcontractor(s)"** your agency may need to include in the budget. A subcontractor is defined as an independent agency or entity that has entered into an agreement with a Trust-funded provider to perform **DIRECT SERVICES** to participants on behalf of that provider. This excludes individuals rendering professional services, which must be budgeted in the category of Professional Services.

For assistance, and to help determine whether the individuals providing services are employees or independent contractors, you may refer to guidance provided by the Internal Revenue Service at: <http://www.irs.gov/Businesses/Small-Businesses-&-Self-Employed/Independent-Contractor-Defined>

Please follow the steps below on how the SAMIS subcontractor budget justification account line item should be entered. Also, how to report the expenses.

#### **Subcontractor account narrative must include:**

- 1. Name of the Subcontractor Agency(ies).
- 2. CSC Allocation
- 3. Program Allocation
- 4. Amount of Match
- 5. Source of Match
- 6. Include the following narrative in the line item: **"Please refer to the Subcontractor Excel sheet uploaded in the Document Repository for more details."**
- 7. A separate subcontractor budget must be submitted in the form prescribed by The Children's Trust. Currently, the prescribe form is a subcontractor budget that must be prepared in Microsoft (MS) Excel, and uploaded to the SAMIS Document Repository. For more information on how to upload the document, please refer to **Document Repository Guide** located on our website. Also, the Subcontractor Excel template can be found on our websites under "Providers  $\rightarrow$  Policies & Forms  $\rightarrow$  Financial. [Click here](https://www.thechildrenstrust.org/content/financial) to access the template. The total amount of subcontractor funding on the lead agency's budget must be equivalent to the sum of the individual subcontractor budgets prepared in MS Excel. Preparation of subcontractor budgets must adhere to the budget guidelines; and each subcontracted service requires a separate subcontractor budget.

**\*\*Further instructions about subcontractor budget will be provided as the information will be captured in the Trust Central Contracting module.**

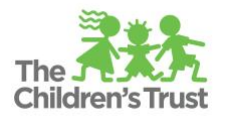

## **Program Funders**

The Program Funders is the section in the budget where contracted agency reports additional funders information that provides resources to support the program. Reporting the contributions involves two steps:

- 1) Set-up the program funders for the budget (refer to the **Program Funders Guide** for details), and
- 2) Enter the funder(s) details in the Funder(s) section

**Make sure the match totals entered in this section is equal to the total match contributions entered in the salary and expense accounts.**

#### **How to report Program Funders in the Budget**

1. Once the Programs Funders feature has been created, the funders section will be available at the bottom of the budget summary screen.

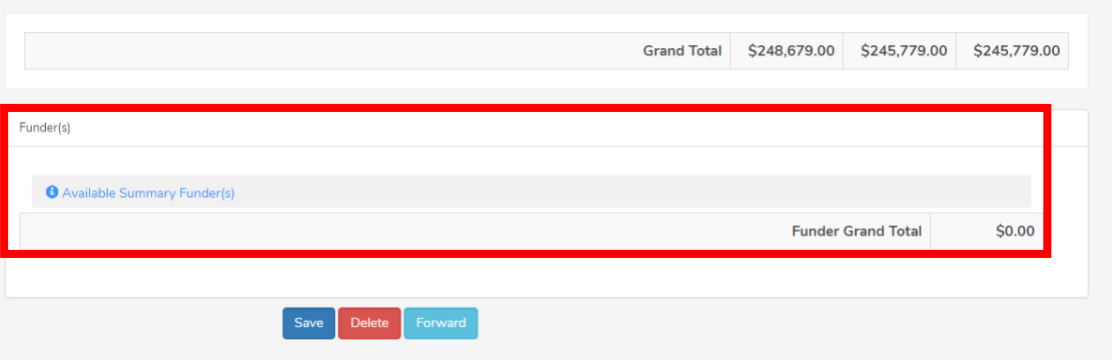

- 2. To populate the Funder(s) section, click on **"Available Summary Funder(s)."**
- 3. Enter the name of the source of match in the comment section. For example, "Cash Agency Cash Revenue to cover match contributions listed in other (admission to field trips), program specific audit, and other (other) line items."
- 4. Enter the match total amount in the **"Total"** amount field.

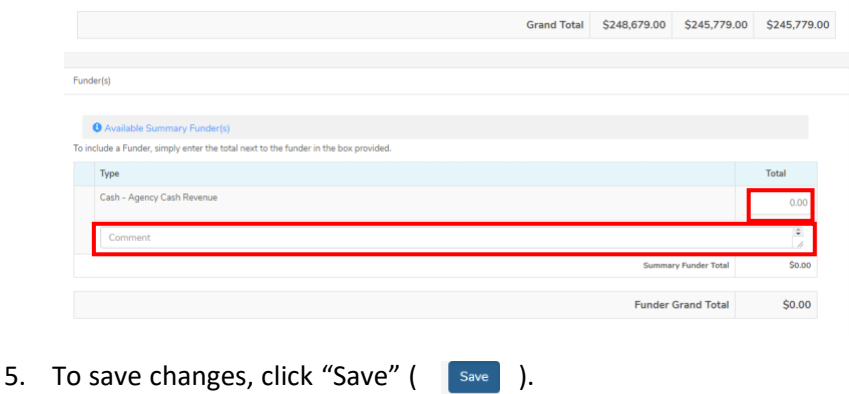